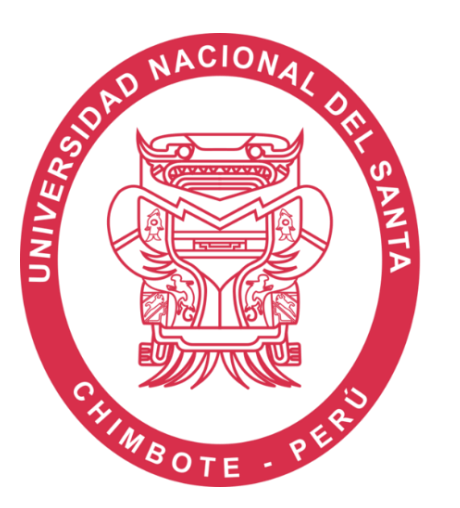

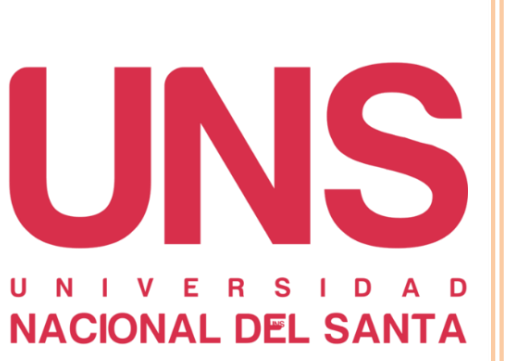

**ENERO** 2022

# **DIRECCIÓN DE ADMISIÓN MANUAL DE INSCRIPCIÓN ONLINE**

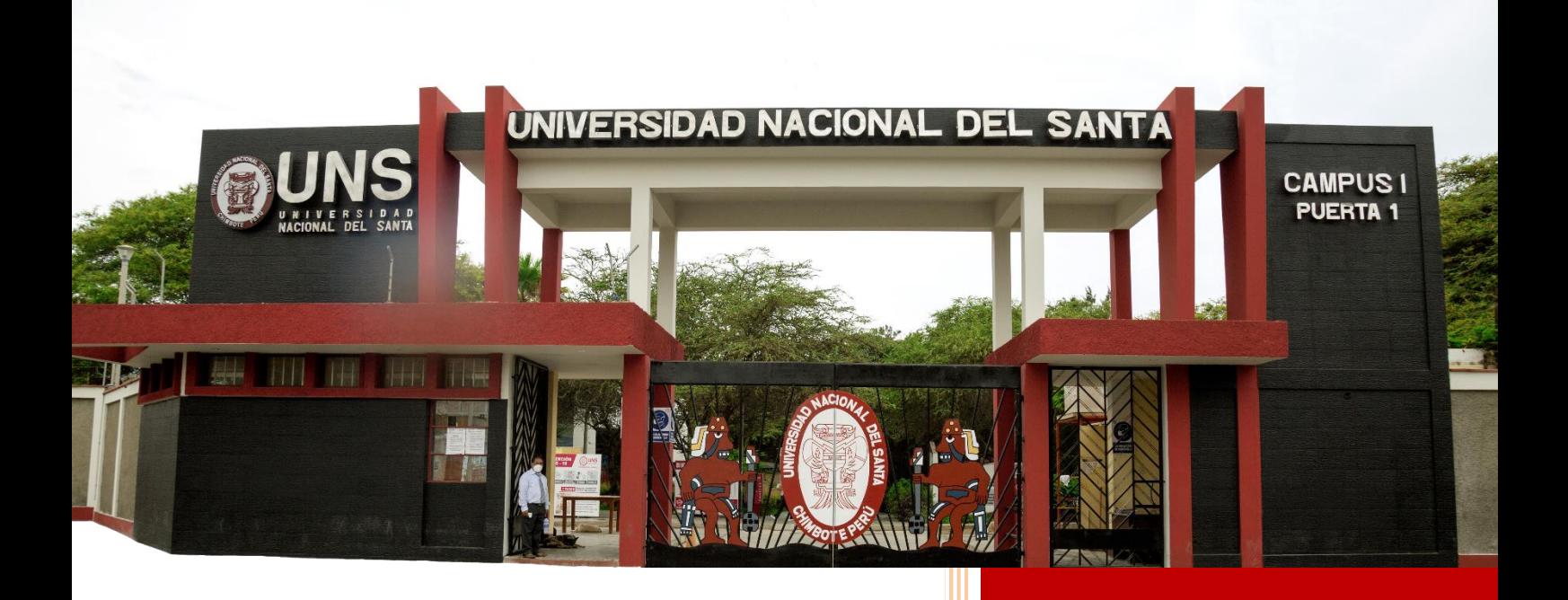

Línea con Anexo: 043 - 310445 **Anexos 1099 - 1005** Linea Directa: 043 - 312639 **ENERO 2022** 

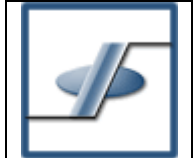

MÓDULO DE ADMISIÓN - GRUPO: INSCRIPCIÓN ONLINE

# ÍNDICE

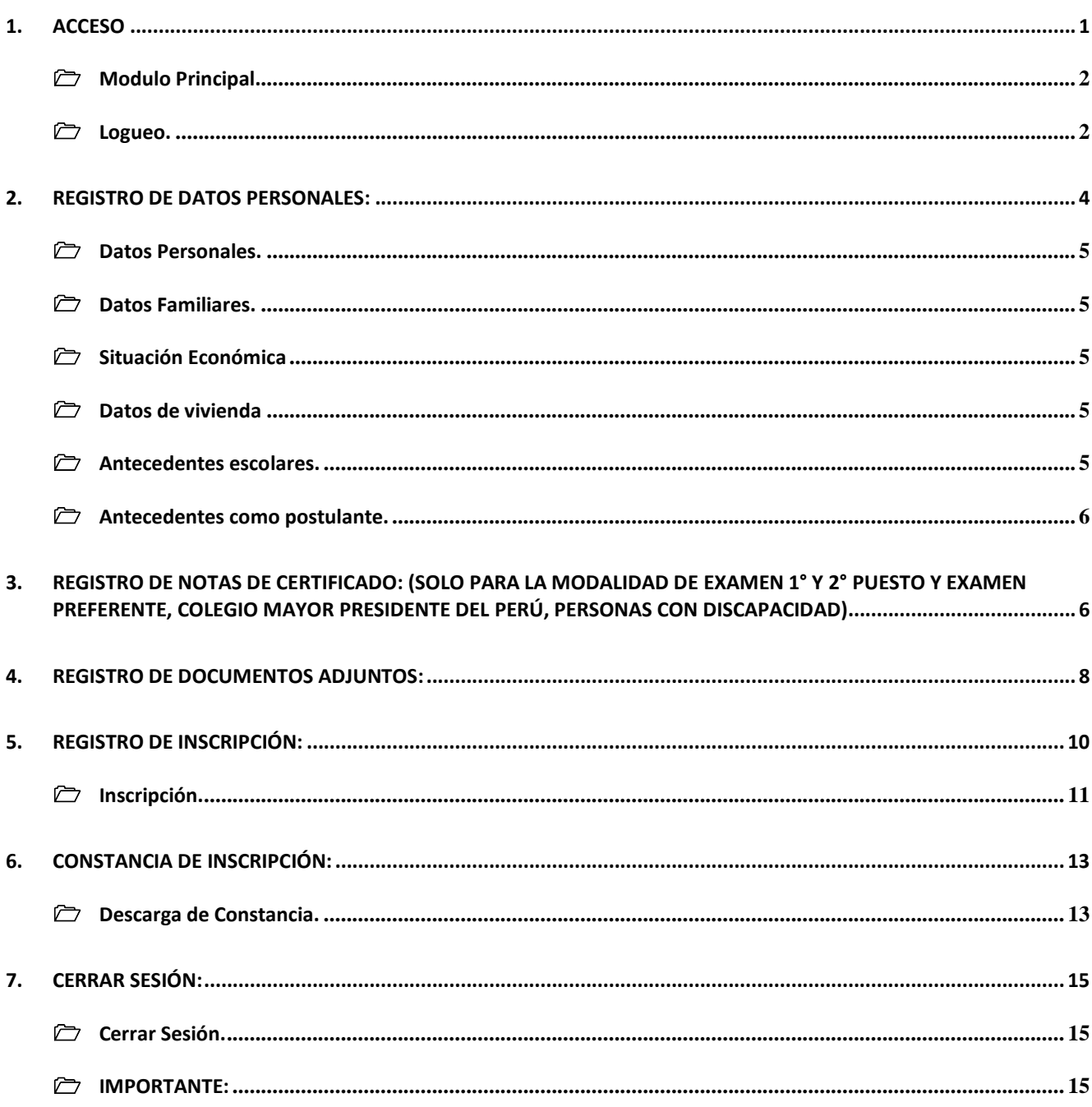

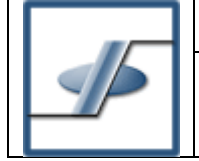

# **VISTA GENERAL**

El presente módulo está orientado a las personas que desean inscribirse al proceso de admisión. También para quienes deseen realizar el cambio de una modalidad de postulación a otra.

Para inscribirse, el postulante debe contar con un voucher único de pago emitido por el Banco de la Nación, bajo el concepto de Derecho de Inscripción de Admisión de acuerdo a la modalidad que desea postular. Este módulo le permite al postulante:

- 1. Seleccionar la opción que desea registrar:
	- a) Inscripción ONLINE
	- b) Cambio de modalidad (otras modalidades ó 1° y 2° puesto a PREFERENTE).
	- c) Ingresar su registro de acreditación y constancia de ingreso, si el postulante ocupó una vacante por cualquiera de las modalidades.
- 2. Si fuere la opción **"a" del ítem 1,** ingresar los datos de su Voucher y, si son correctos, validar su registro.
- 3. Llenar la ficha socioeconómica
- 4. En el caso del 1° y 2° Puesto y Preferente, se les habilitará el registro de las notas de su certificado de estudios, para comprobar su promedio mayor o igual a 14.
- 5. Seleccionar su Facultad o canal y la especialidad en primera y segunda opción (**la segunda opción no es obligatoria**)
- 6. Subir sus documentos escaneados, según corresponda **(DNI, Certificado de estudios, ACTA DE ORDEN DE MÉRITO (SÓLO EL 1° Y 2° PUESTO)** en formatos Pdf. /Jpg.
- 7. Registrar su inscripción al proceso de admisión.
- 8. Si fuere la opción **"b" del ítem 1,** ingresar los datos de su Voucher por cambio de modalidad y, si son correctos, validar su registro.
- 9. Si fuere la opción **"c" del ítem 1,** ingresar los datos de su Voucher por derechos de acreditación y constancia de ingresante y luego validar su registro.

El acceso al módulo puede hacerse desde cualquier ubicación geográfica, solo se requiere internet y un navegador compatible.

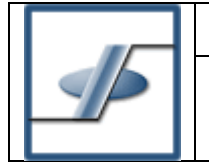

# <span id="page-3-0"></span>**1. ACCESO**

El acceso a este módulo se hace a través de un navegador de internet (Internet Explorer, Mozilla Firefox, Google Chrome, Opera, etc.) y acceder a la página web **<https://registro.uns.edu.pe/WebAdmision/>**

**IMPORTANTE: Para acceder sin inconvenientes deberá activar la propiedad de VENTANA ENERGENTE en su navegador antes de continuar.**

También puede acceder desde la página institucional de la UNS de la siguiente manera

- a) Acceda a la página web [www.uns.edu.pe](http://www.uns.edu.pe/) desde su navegador de preferencia
- b) Buscar el menú Admisión (como lo señala la flecha roja) y dar un click para acceder.

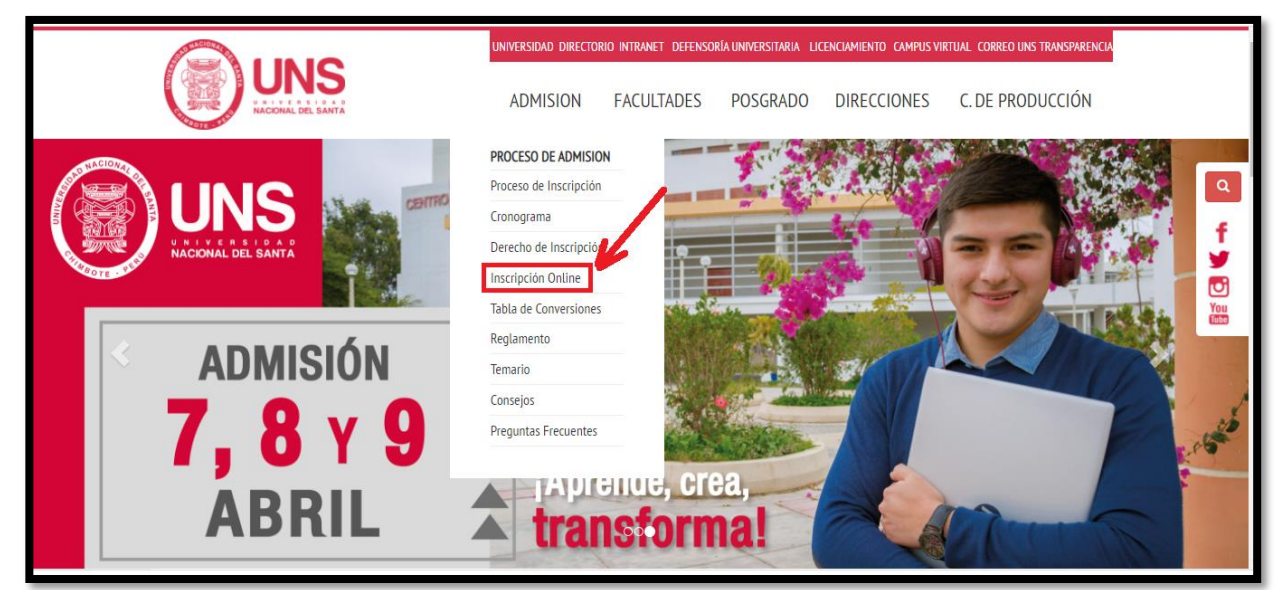

**Fig. 01. -** Página institucional.

c) En la página de admisión, ubíquese en el menú de la parte izquierda y de un click INSCRIPCIÓN ONLINE

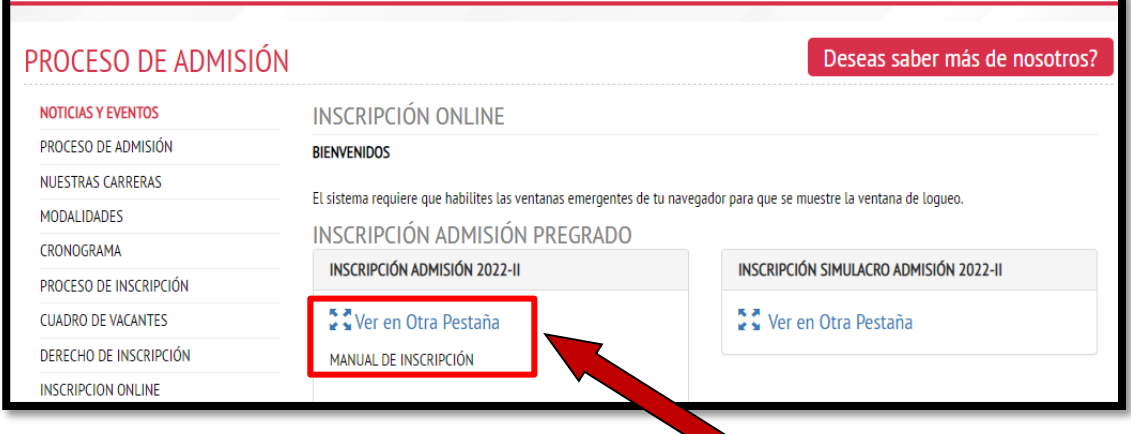

# **Fig. 02. -** Menú de admisión

d) En esa página encontrará el enlace para acceder a la página de Logueo del módulo de inscripción y podrá acceder al mismo dando clip en el enlace **Ver en Otra Pestaña; del mismo modo se le invita acceder dando un CLICK en donde dice MANUAL DE INSCRIPCIÓN para realizar la descargar y así poder apoyarse para realizar una inscripción sin inconvenientes.**

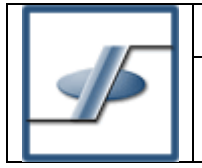

#### <span id="page-4-0"></span>**Modulo Principal.**

Esta interfaz nos permite el acceso al módulo web principal donde nos indica cual es nuestra necesidad, ya sea registrar nuestra inscripción ONLINE por ser un postulante, o por ser un **INGRESNTE CEPUNS**, Cambio de Modalidad a Preferente o registrar su acreditación y constancia como ingresante por cuales sea la modalidad de su ingreso, así como se indica la figura Fig. 03.

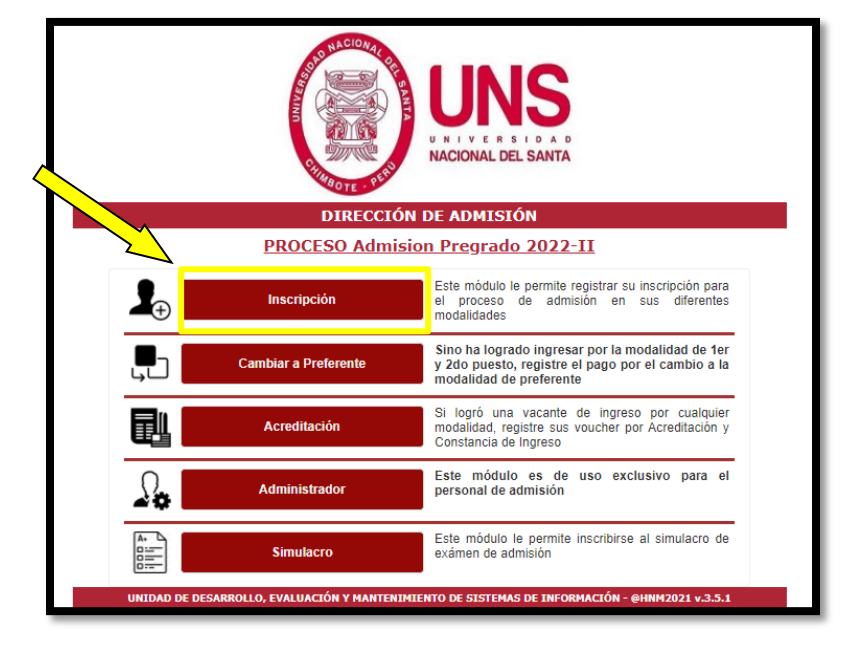

**Fig. 03. -** Módulo Principal de Usuario

#### <span id="page-4-1"></span>**Logueo.**

Esta interfaz nos permite el acceso al módulo web de inscripción para admisión; recuerde que, así como los postulantes en sus diferentes modalidades, también los **INGRESANTES POR CEPUNS** deben de realizar su inscripción. Ingrese los datos que corresponden a su Voucher de pago según indique la imagen en la Fig. 04, tales como son: el número del DNI (el mismo que corresponde al voucher de pago) la secuencia, fecha de pago y la agencia de pago, tal como se muestran en la figura 04.1 parte derecha.

**Nota**: El pago debe ser hecho en el Banco de la Nación, el DNI del postulante debe figurar en el voucher de pago. Puede acceder al módulo de inscripción al día siguiente de haber realizado el pago (los pagos hechos un viernes o sábado son validados el primer día hábil de labor en la UNS).

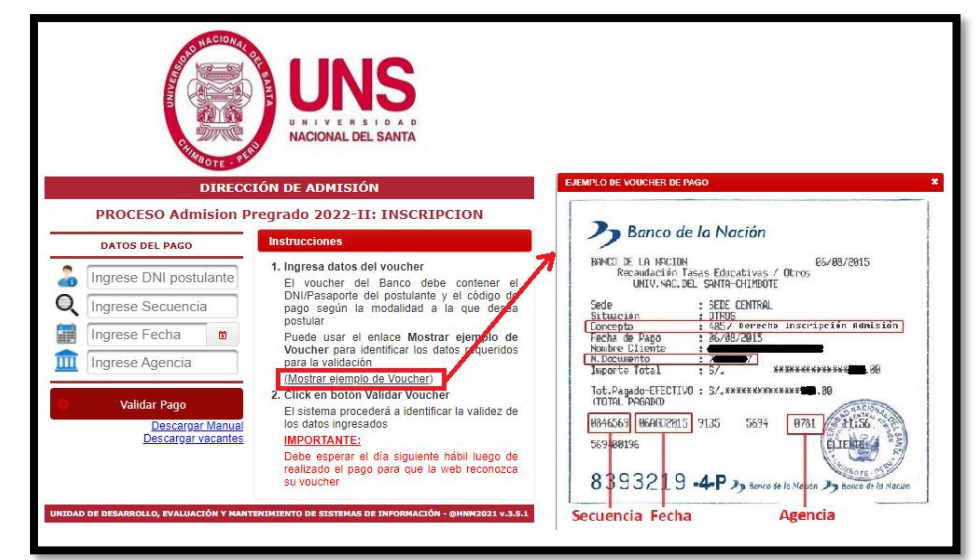

**Fig. 03.1.- Modelo de Voucher de Pago** 

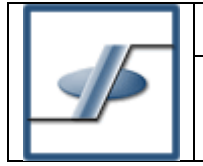

# **MÓDULO DE ADMISIÓN – GRUPO: INSCRIPCIÓN ONLINE**

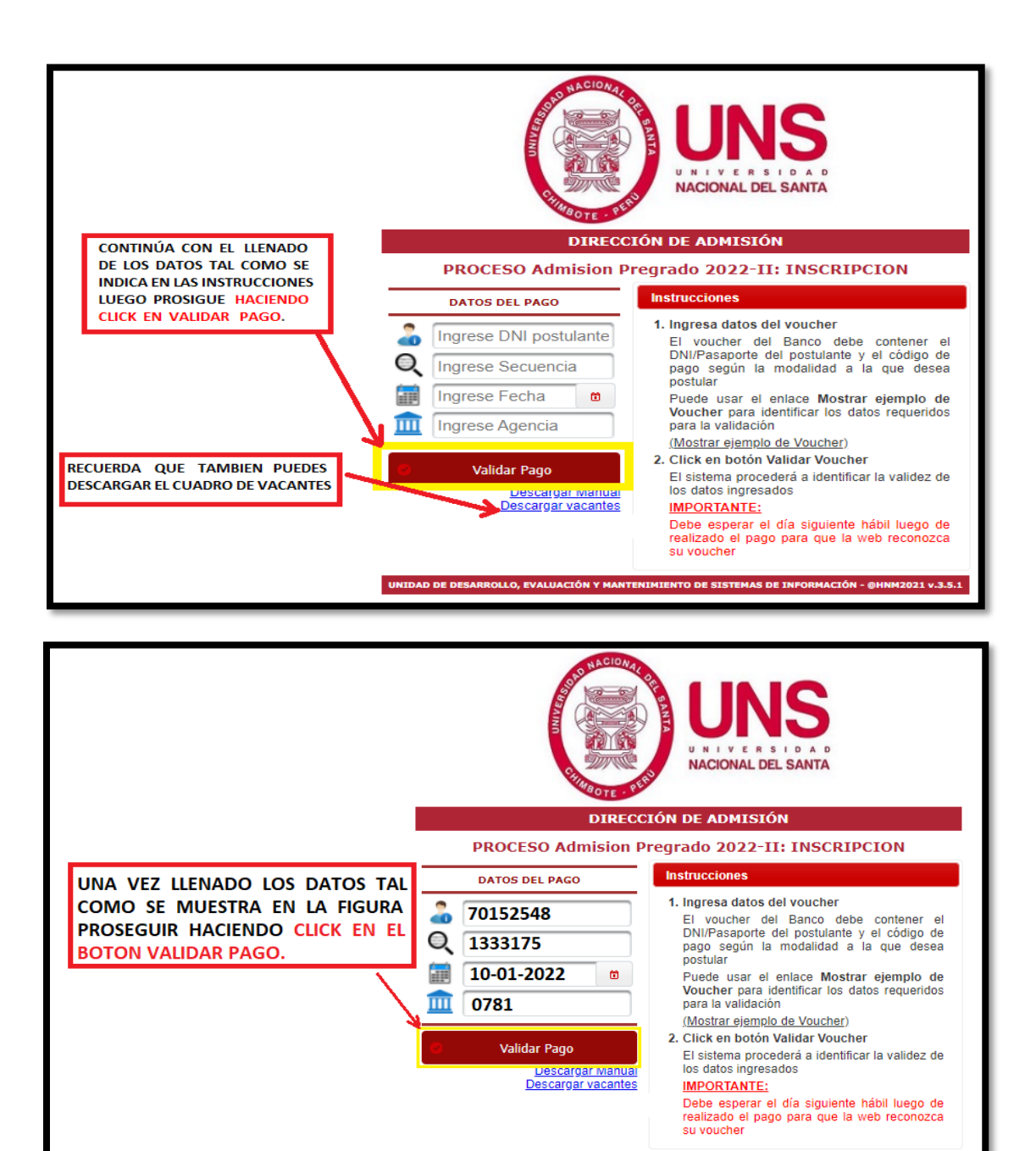

**Fig. 04. -** Logeo de usuarios

Una vez llenados los datos necesarios, deberá dar un click en el botón VALIDAR VOUCHER para que el módulo valide sus datos, verificando primero que exista el pago del voucher de monto mayor según la modalidad (Ingresantes pos CEPUNS = S/. 340.00, Titulados o Graduados = S/. 650.00, Traslado Externo= S/.450.00, Traslado Interno = S/. 300.00, Deportistas Destacados, 1° y 2° Puesto, Preferente= S/.390.00, Victimas del Terrorismo, Colegio Secundario Mayor, Personas con Discapacidad= S/.340.00, Víctimas del Terrorismo =S/.00.00 para el Proceso de Admisión válido, así mismo buscará un voucher adicional según corresponda tal como fuere el caso de: (Inscripción Extemporánea = S/. 50.00), de no encontrar dicho pago adicional le mostrará un mensaje de error; en caso los datos estén correctos el sistema valida su DNI.

21 v.3.5.

DE S

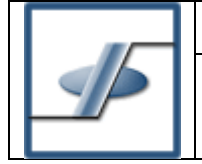

#### <span id="page-6-0"></span>**2. REGISTRO DE DATOS PERSONALES:**

Una vez que valida el pago del voucher se mostrará una pantalla de bienvenida tal como se muestra en la imagen; lea atentamente la información proporcionada en esta ventana y luego de un click en el casillero de **HE LEÍDO, Y COMPRENDO LOS DETALLES DE MI INSCRIPCIÓN**, para dar conformidad a lo establecido en la página, con esto se habilitará el botón **SIGUIENTE** que le permitirá acceder al llenado de la Ficha Socioeconómica virtual, para el caso que nuestro DNI no esté reconocido en la base de datos, deberá ingresar con sumo cuidado sus nombres y apellidos (considerando tildes y sin espacios) así como los datos de teléfono y demás que son de carácter obligatorio.

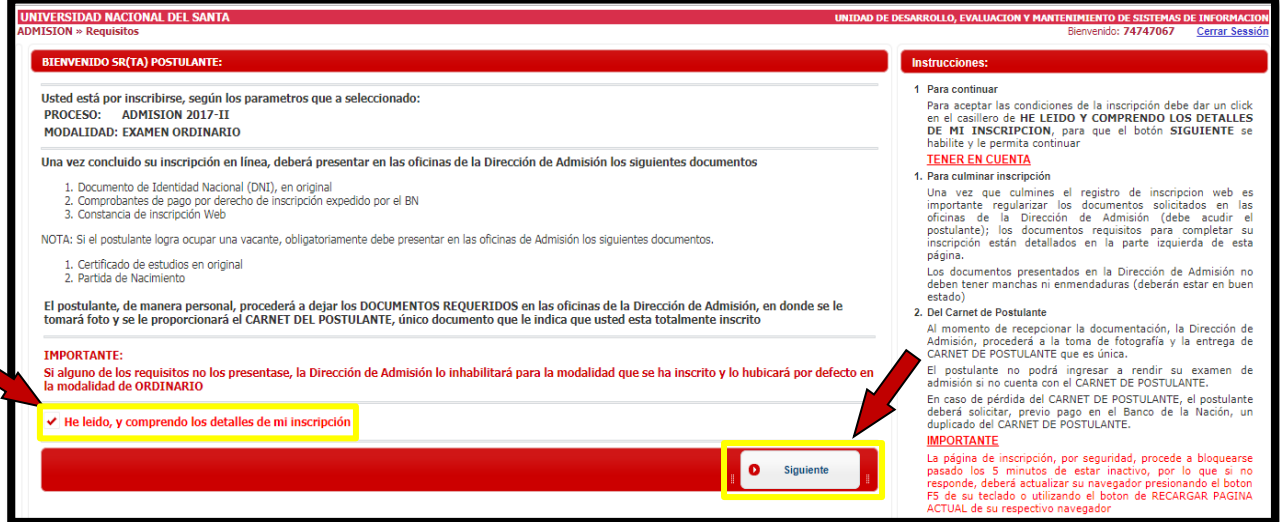

**Fig. 05. -** Pantalla de Bienvenida a la Inscripción Click en He leído y posterior en **SIGUIENTE** para continuar.

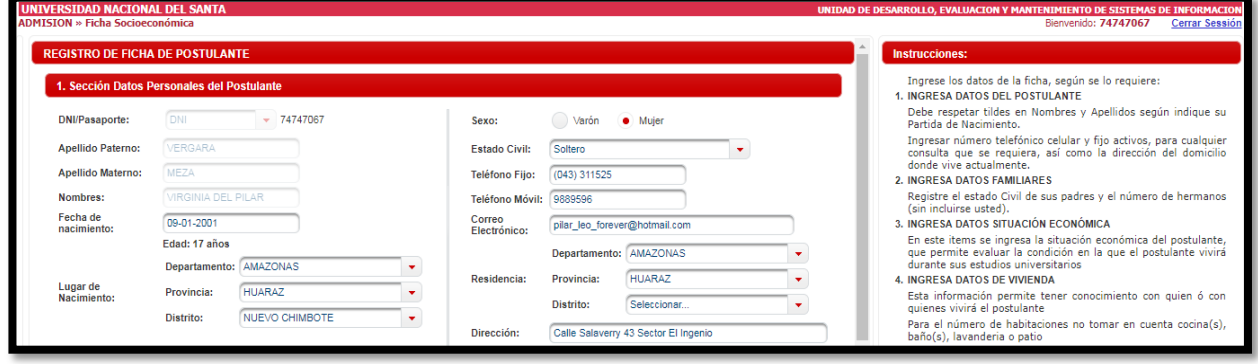

**Fig. 06. -** Llenado de Ficha Socioeconómica - Registro de Datos personales

Como puede ver en la imagen el registro de sus datos personales tiene seis apartados, una vez llenado se procede con el botón **Siguiente**, en caso intente pasar a la siguiente pestaña sin haber llenado un dato obligatorio el sistema le mostrará los mensajes de los campos necesarios que le falte llenar, así también tener en cuenta los números telefónicos que registre deben ser uno del postulante y otro del padre o apoderado, si el postulante no cuenta con numero celular registrar el del padre o de la madre.

**Nota**: Recuerde que los datos proporcionados son de carácter obligatorio y necesario para cuando sea alumno de la institución como por ejemplo su correo electrónico debe de ser **GMAIL**, necesario para dirigir su contraseña de acceso a la página web del alumno.

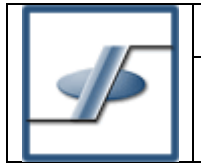

#### <span id="page-7-0"></span>**Datos Personales.**

En esta pestaña (Fig. 05) debemos llenar nuestros datos personales como Apellidos y nombres, fecha de nacimiento y seleccionar sexo, debemos verificar que nuestros datos estén correctamente llenados según nuestra PARTIDA DE NACIMIENTO y todos en mayúsculas respetando las tildes y espacios, una vez concluido continuamos con los datos Familiares, Situación económica y datos de vivienda, así como antecedentes escolares.

También, debemos registrar nuestro lugar de nacimiento según nuestra partida de nacimiento, así como el lugar de procedencia (lugar en el que vives, este dato debe ser igual al que está al reverso de nuestro DNI)

#### **IMPORNTANTE:**

Si usted ya está registrado en nuestra base de datos, el sistema no le permitirá modificar los datos que corresponden a su nombre y apellidos, debido a que los mismos pueden estar ligados a otros sistemas internos, en caso exista la necesidad de modificar sus datos personales deberá solicitarlo a través de una solicitud adjuntando fotocopia de su DNI y partida de nacimiento.

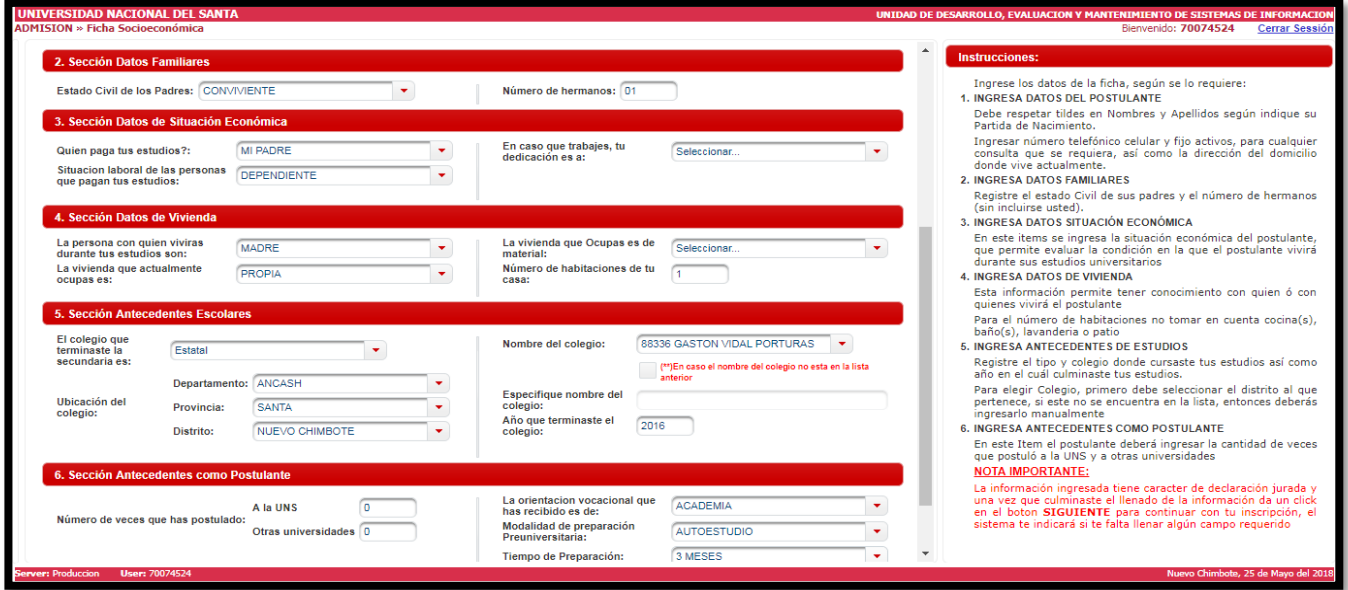

**Fig. 07. -** Llenado de Ficha Socioeconómica – secciones

#### <span id="page-7-1"></span>**Datos Familiares.**

Seleccionar las opciones según se nos requiera, como el estado civil de los padres y el número de hermanos sin considerar nuestra persona.

#### <span id="page-7-2"></span>**Situación Económica**

Son datos relacionados a su situación económica, como quien pagaría sus estudios o si usted labora.

#### <span id="page-7-3"></span>**Datos de vivienda**

Datos relacionados a la vivienda de residencia

# <span id="page-7-4"></span>**Antecedentes escolares.**

En este Ítem vamos a colocar los datos del colegio en el cual se ha cursado el último grado, para lo cual debemos seleccionar el departamento, provincia y distrito al cual pertenece el colegio, una vez elegido el distrito debemos esperar unos segundos para que el sistema ubique los colegios, que, según nuestra base de datos, existen.

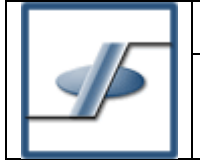

### **MÓDULO DE ADMISIÓN – GRUPO: INSCRIPCIÓN ONLINE**

En caso el nombre del colegio no este registrado, de un click en la casilla que se encuentra en la parte inferior junto a las letras rojas (**En caso de no encontrar**) y debe llenar en el campo Especifique nombre del Colegio, el nombre correcto de su Institución Educativa.

También debe registrar el año de egreso del colegio.

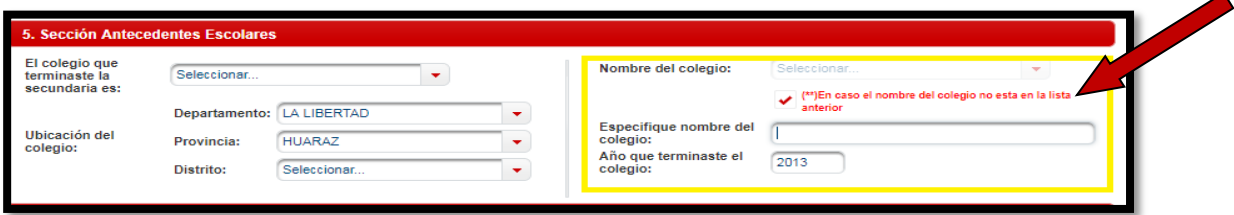

**Fig. 08. -** Sección antecedente escolares

# <span id="page-8-0"></span>**Antecedentes como postulante.**

Se procede a elegir las opciones que según se nos requiera como el número de veces que hemos postulado, nuestro tipo de preparación, etc.

Concluido el registro de nuestros datos podemos dar un click en el botón SIGUIENTE, el sistema validará la información proporcionada.

Finalizado estos datos damos un click en el botón Siguiente.

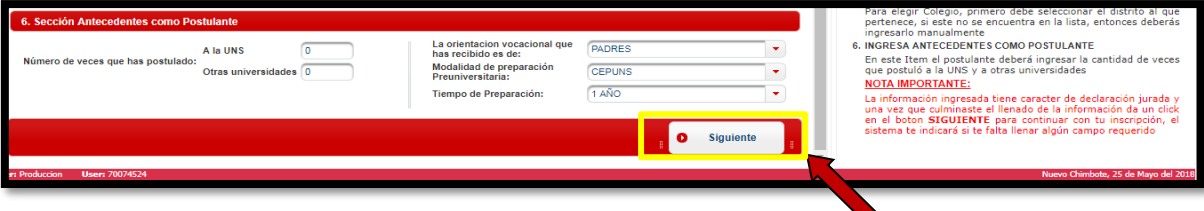

**Fig. 09. -** Terminación del llenado de Ficha Socioeconómica

# <span id="page-8-1"></span>**3. REGISTRO DE NOTAS DE CERTIFICADO: (Solo para la modalidad de Examen 1° y 2° Puesto y Examen Preferente, Colegio Mayor Presidente del Perú, Personas con Discapacidad, Victimas del Terrorismo)**

Esta ventana aparecerá solo para los postulantes que han seleccionado la modalidad de examen de 1° y 2° Puesto, examen preferente, Personas con Discapacidad y Colegio Secundario Mayor Presidente del Perú.

En esta ventana deberán ingresar las notas de las asignaturas correspondientes según el nombre o de no existir el nombre seleccionar uno parecido, lo que no debe cambiar es la nota que tenga en su certificado de estudios. (En caso la asignatura no tenga nota en todos los años deberá dejarlo en blanco).

Una vez concluya con ingresar las notas en cada asignatura debe dar un click en la Declaración de haber ingresado correctamente sus notas, luego proceda a dar un click en el botón PROMEDIAR para calcular su promedio, y luego dar un click en el botón SIGUIENTE. Si el postulante se está registrando por la modalidad de preferente y todo está bien el sistema le pasará a la ventana de selección de canal y especialidad, de lo contrario le mandará un mensaje de error donde le indicará que no cuenta con la nota mínima requerida (14) para la modalidad de Preferente por lo que debe regresar y postular por la modalidad de Examen Ordinario.

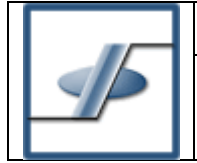

# **MÓDULO DE ADMISIÓN – GRUPO: INSCRIPCIÓN ONLINE**

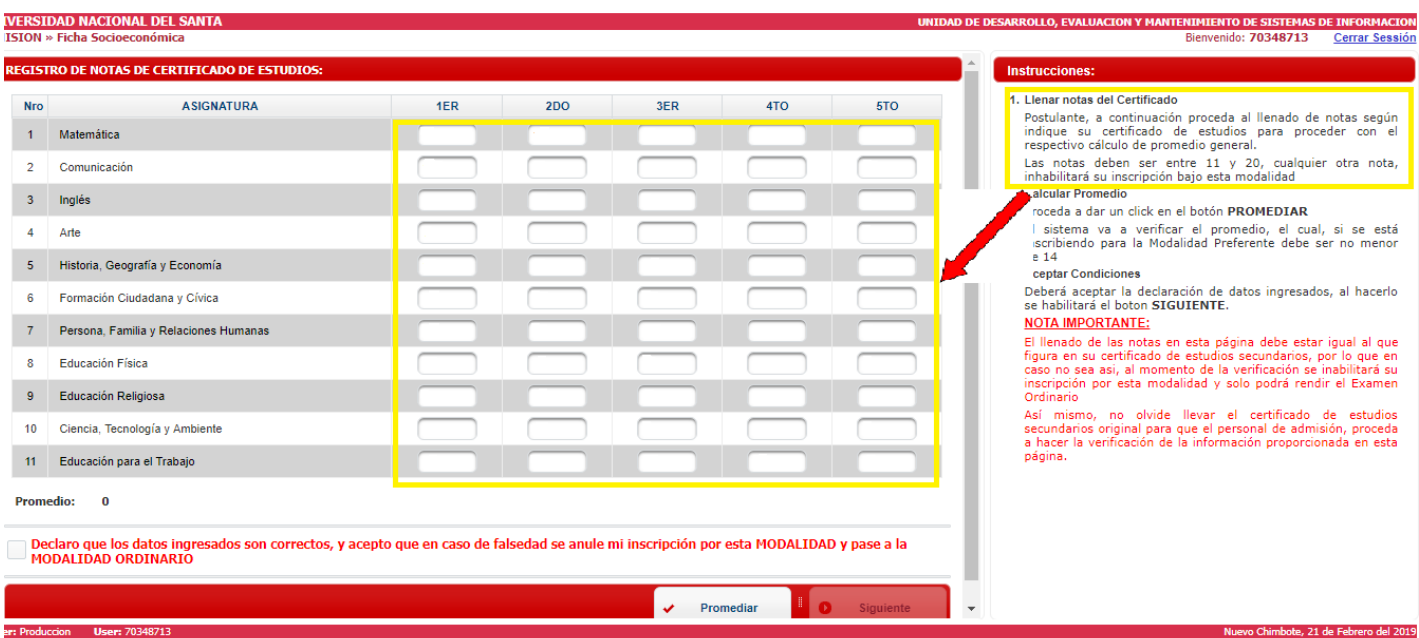

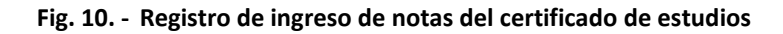

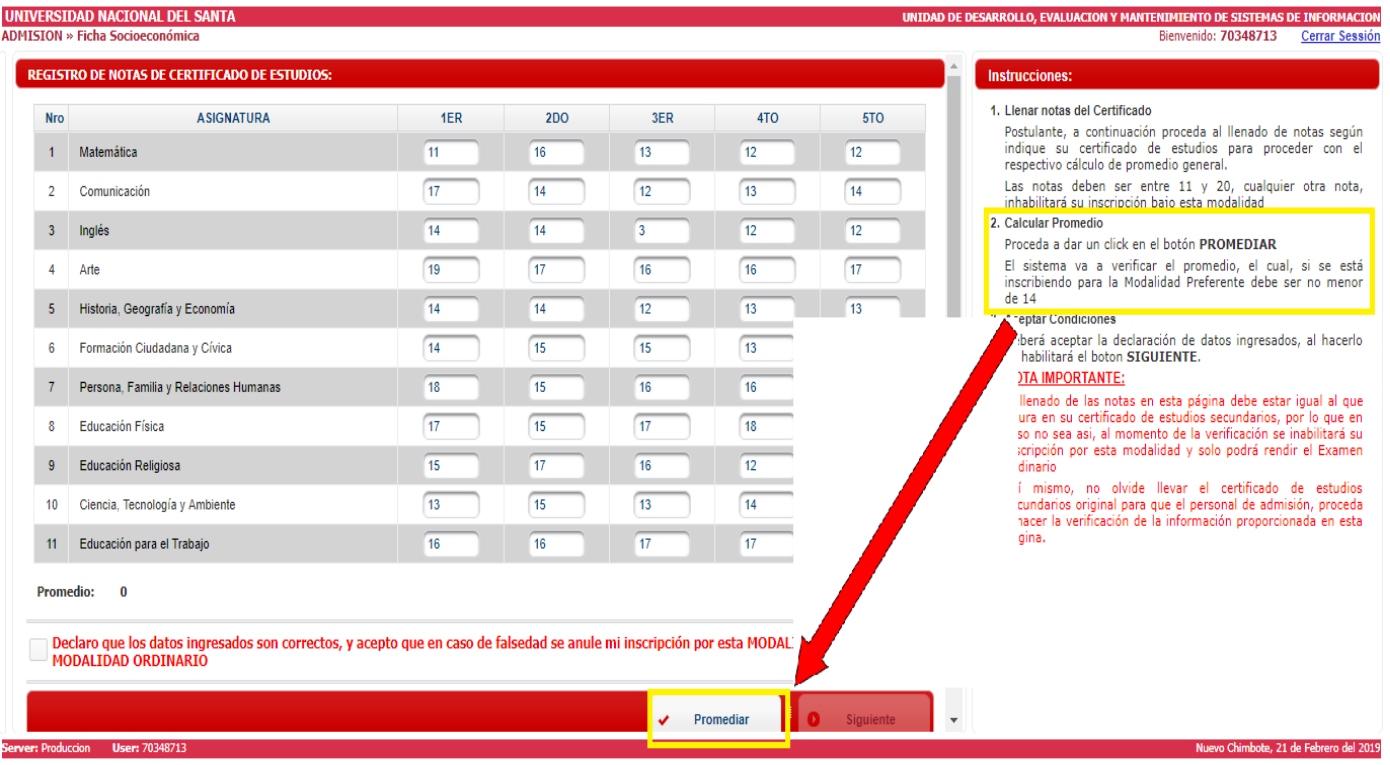

**Fig. 11. -** Promedio de nota del certificado de estudios

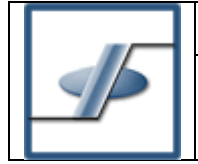

**MÓDULO DE ADMISIÓN – GRUPO: INSCRIPCIÓN ONLINE**

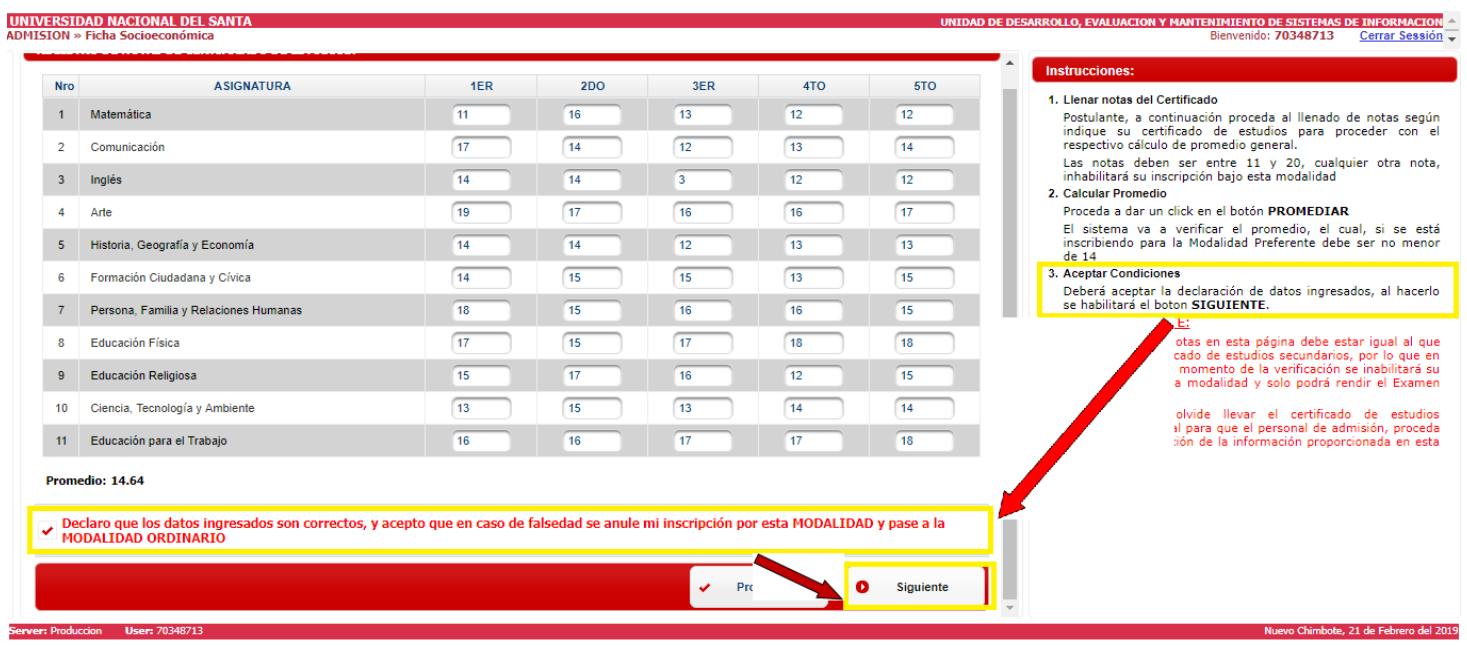

**Fig. 12. -** Registro de notas aptos para continuar con inscripción Preferente

# <span id="page-10-0"></span>**4. REGISTRO DE DOCUMENTOS ADJUNTOS:**

Antes de pasar a la ventana donde seleccionas la carrera a la cual postulas, primero debes de adjuntar los siguientes archivos solicitados en formato .pdf, .jpg, .png. , según corresponda la modalidad la cual postulas. **Ordinario y Otras** 

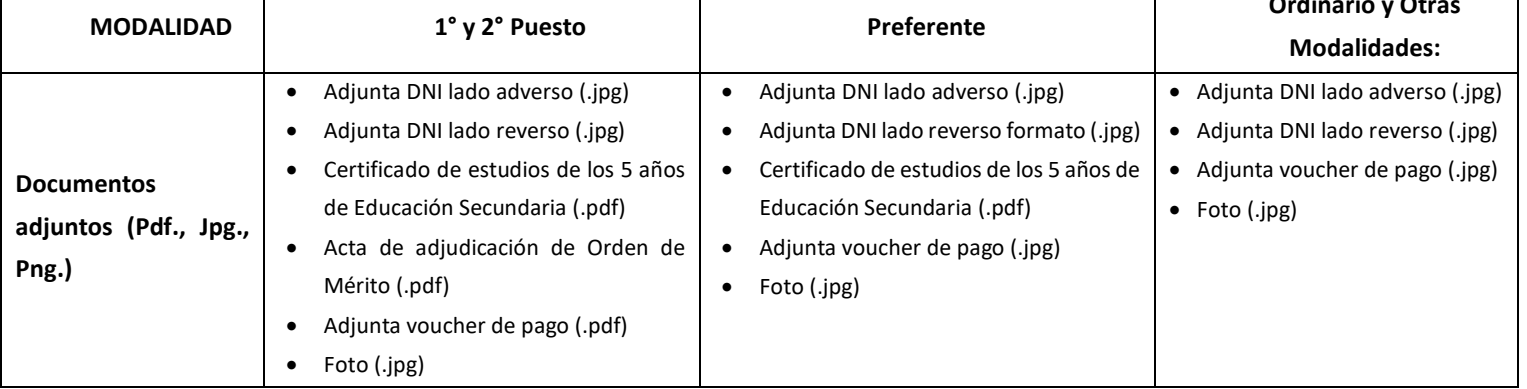

Si ya has postulado anteriormente por cual sea las modalidades (Examen de 1° y 2° Puesto, Preferente, Ordinario, otras modalidades) primero as **CLICK** en botón **VALIDAR**, de lo contrario si es la primera vez que postulas, carga tus documentos tal como se te solicita en los formatos que correspondan.

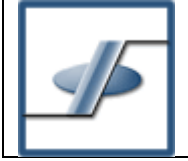

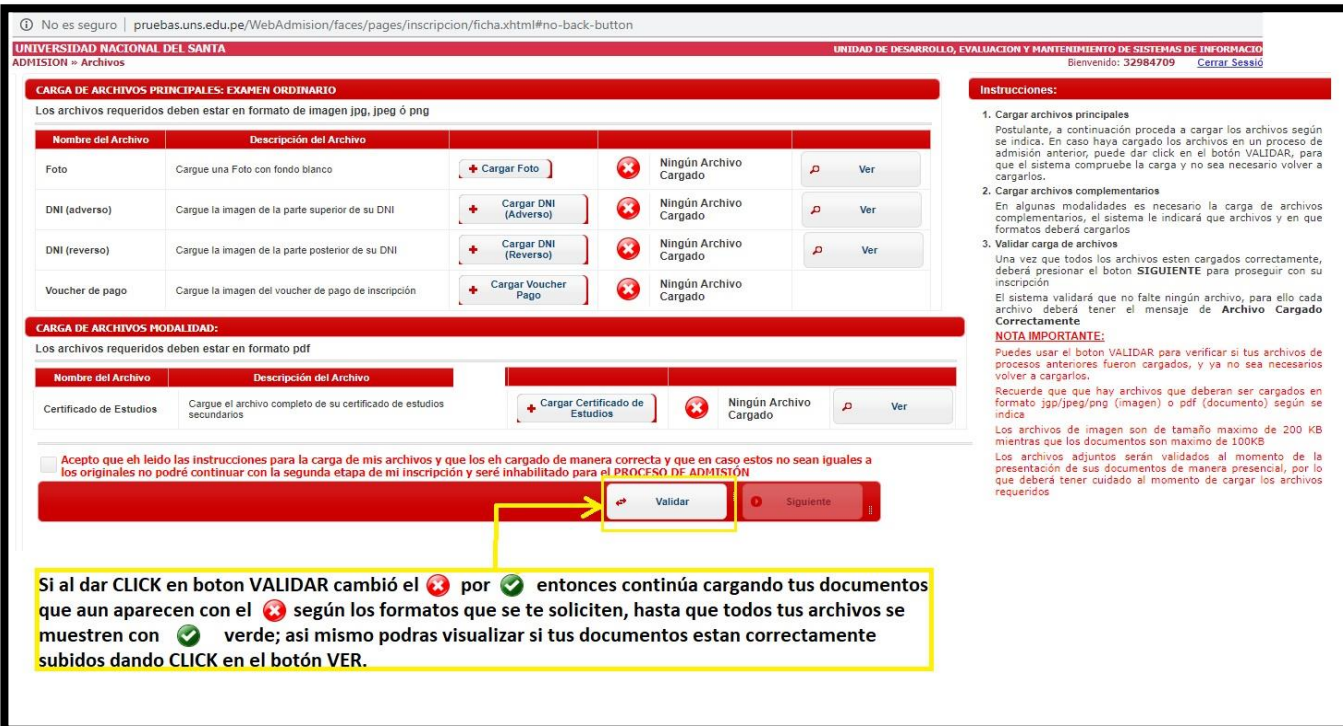

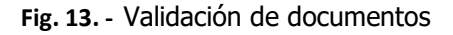

Si al hacer **CLICK** en el botón **VALIDAR** cambian los iconos de **X** por un **CHECK verde** tal como se muestra en la **Fig. 13**, puedes visualizar tus documentos dándole **CLICK** en el botón **VER.**

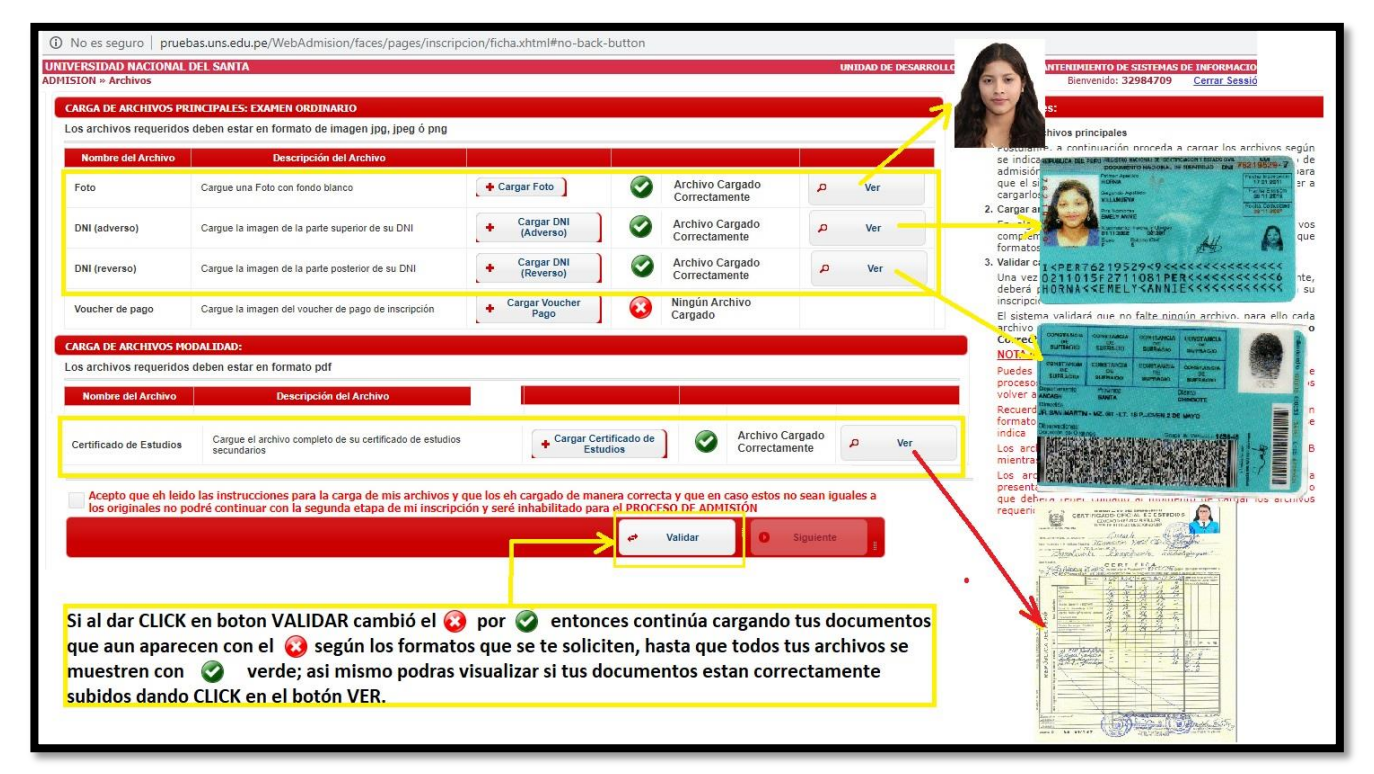

**Fig. 14. -** Verificación de documentos escaneados

Si los documentos corresponden al postulante y están correctamente escaneados, cierra la ventana y prosigue cargando los documentos que se te solicite según el formato que se te indica.

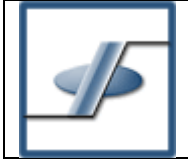

г

#### **MÓDULO DE ADMISIÓN – GRUPO: INSCRIPCIÓN ONLINE**

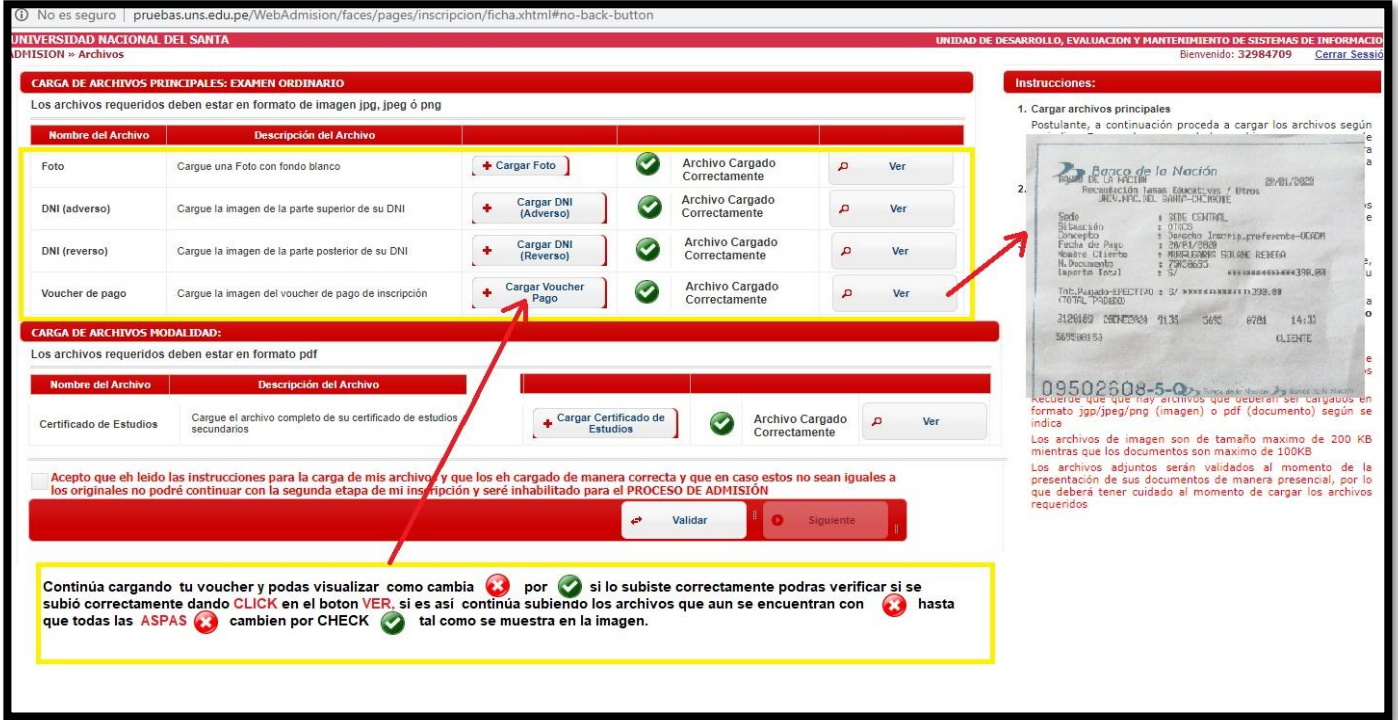

**Fig. 15. -** Subiendo voucher de pago.

Una vez hayas concluido con la carga de los documentos solicitados continúa dando **CLICK** en el botón **SIGUIENTE**.

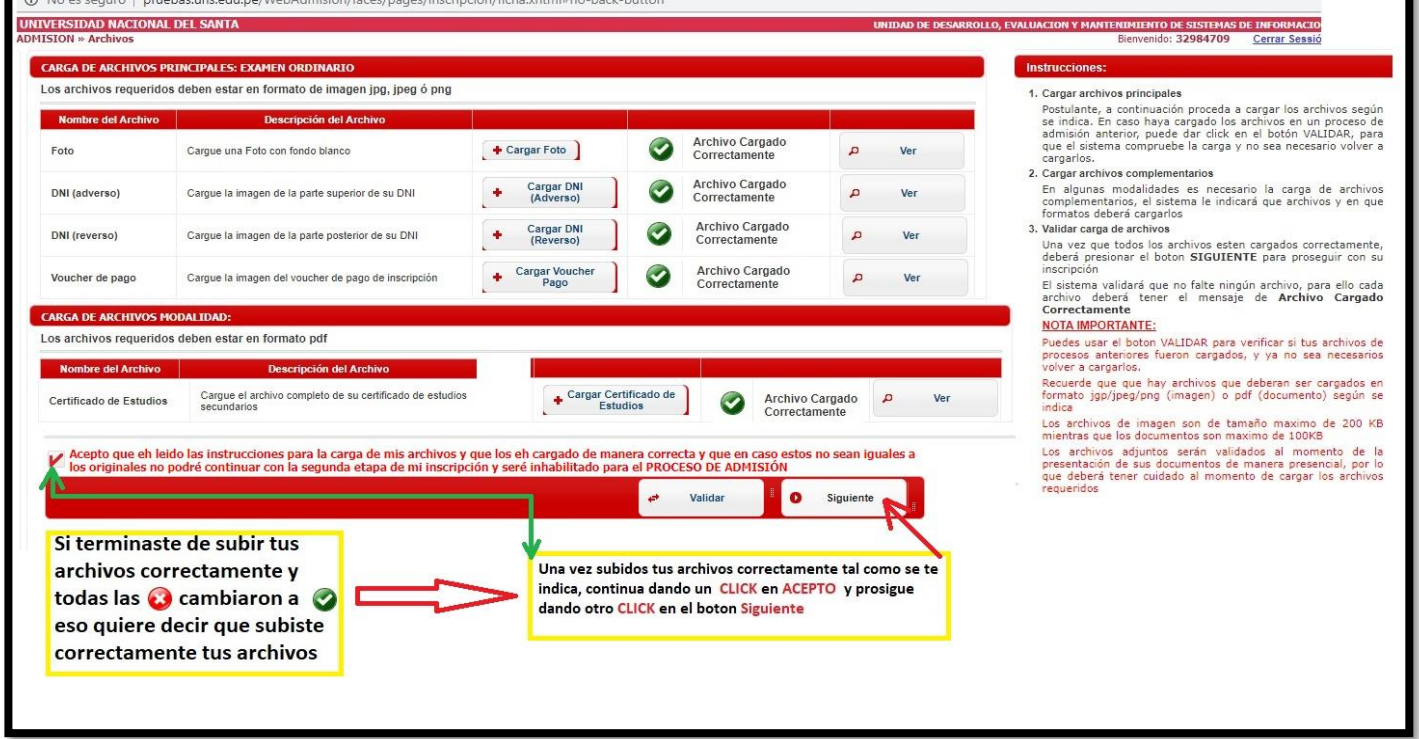

**Fig. 16. -** Documentos escaneados y subidos correctamente

# <span id="page-12-0"></span>**5. REGISTRO DE INSCRIPCIÓN:**

Antes de proceder a la inscripción debe haber leído y aceptado detenidamente las indicaciones que vienen adjuntos a la inscripción, de manera que no tenga ninguna duda en los términos y requerimientos necesarios para su inscripción para el proceso de admisión en curso.

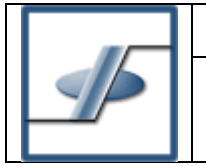

#### <span id="page-13-0"></span>**Inscripción.**

Esta ventana nos permite registrar nuestra inscripción al proceso de admisión, realizando los siguientes pasos:

- 1. Seleccionar el Canal o Facultad (Debemos leer el prospecto para saber en qué canal se encuentra nuestra especialidad a la que queremos postular)
- 2. Seleccionar la especialidad correspondiente a nuestra primera opción.
- 3. Seleccionar, en el caso que lo desee, la especialidad correspondiente a nuestra segunda opción, también puede si así lo quiere dejar en blanco la segunda opción.

Una vez concluida la selección de la especialidad y verificados los datos seleccionados debe dar un click en el casillero de aceptación de conformidad para habilitarse el botón GUARDAR INSCRIPCIÓN, con esta acción el módulo validará nuestra inscripción y en unos segundos deberá aparecer una ventana para descargar nuestra constancia.

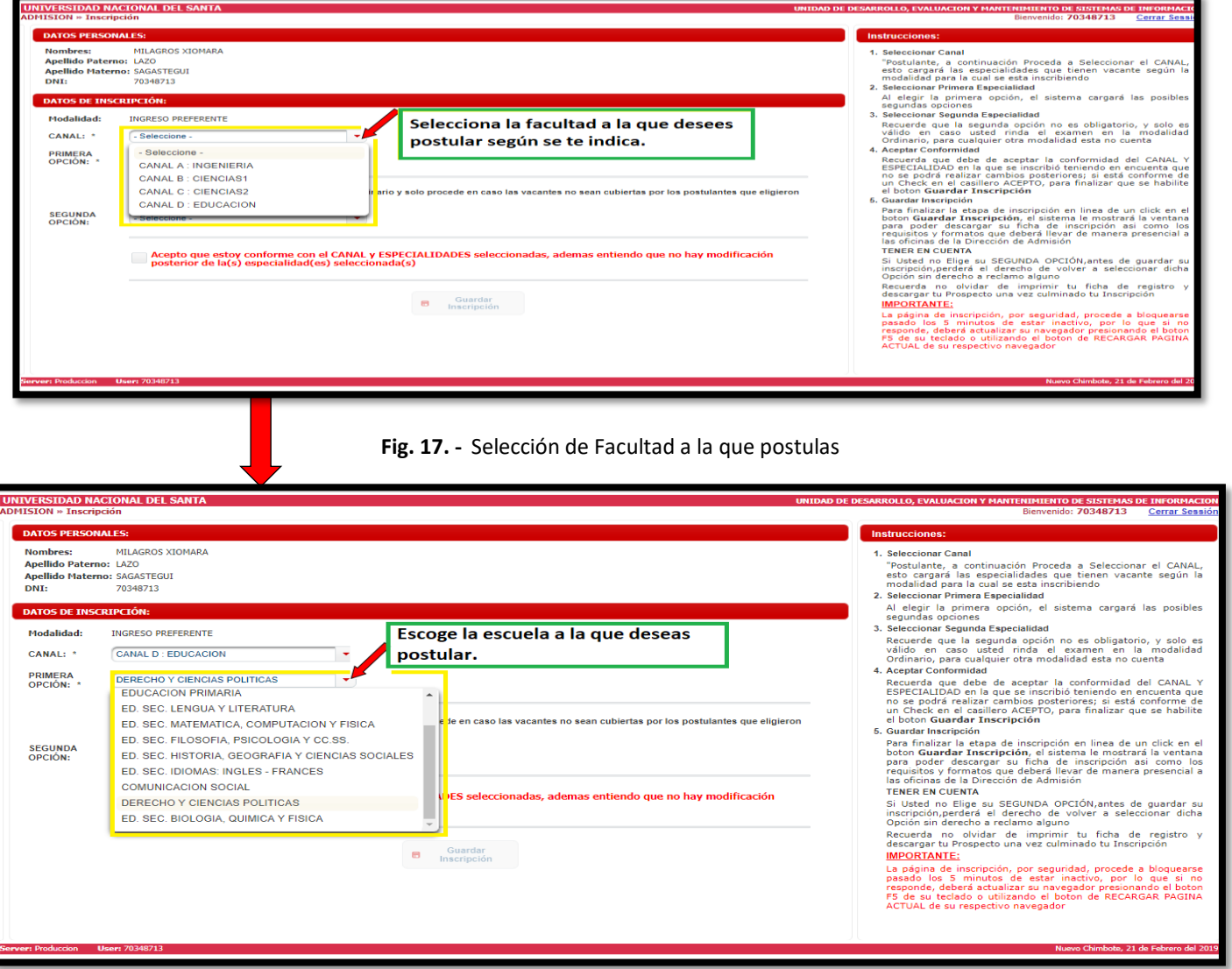

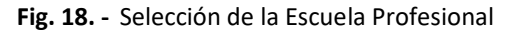

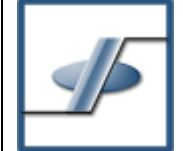

# **MÓDULO DE ADMISIÓN – GRUPO: INSCRIPCIÓN ONLINE**

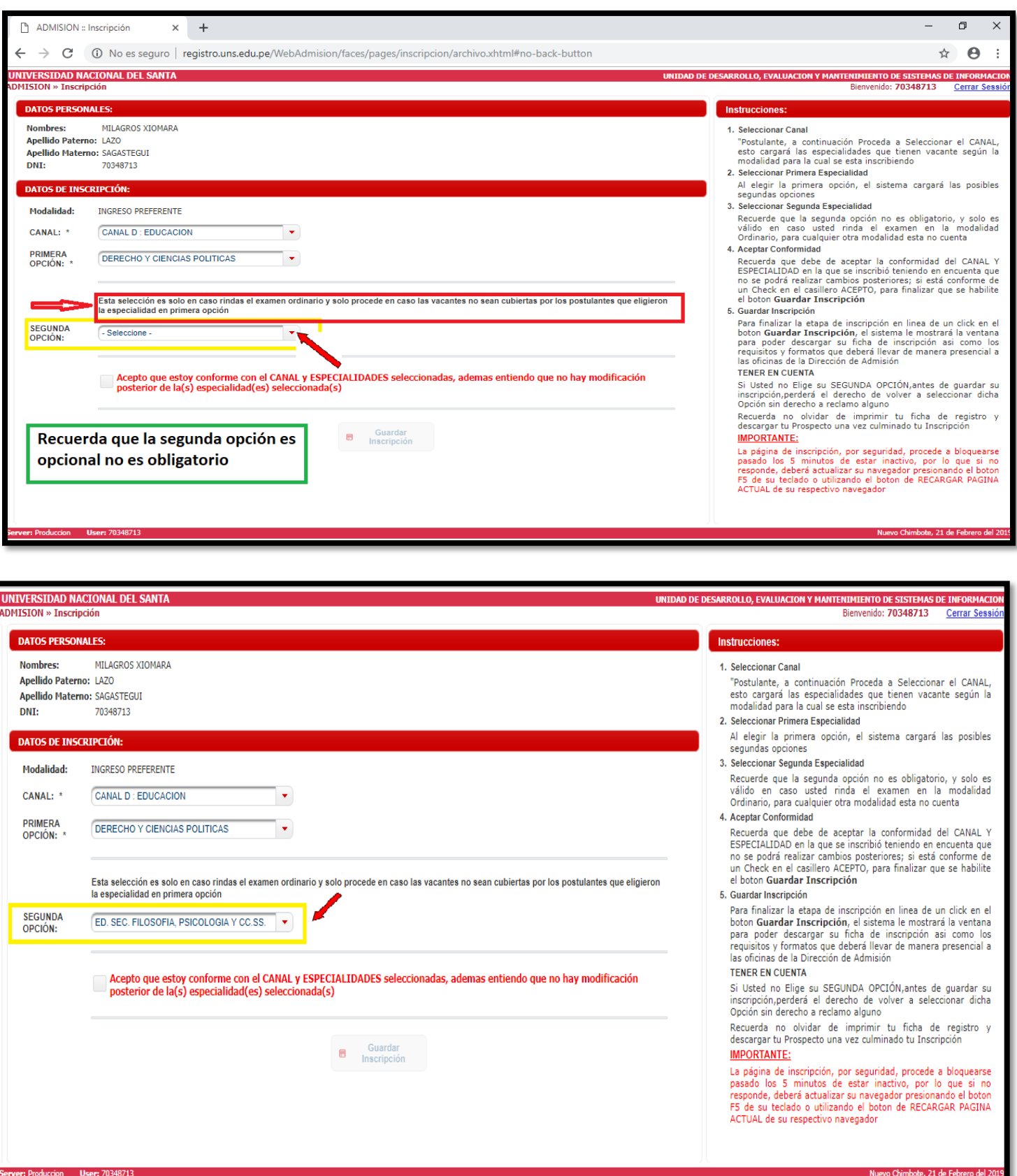

# **Fig. 19. -** Selección de Escuela Académica como segunda opción **(OPCIONAL)**

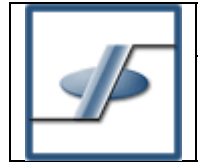

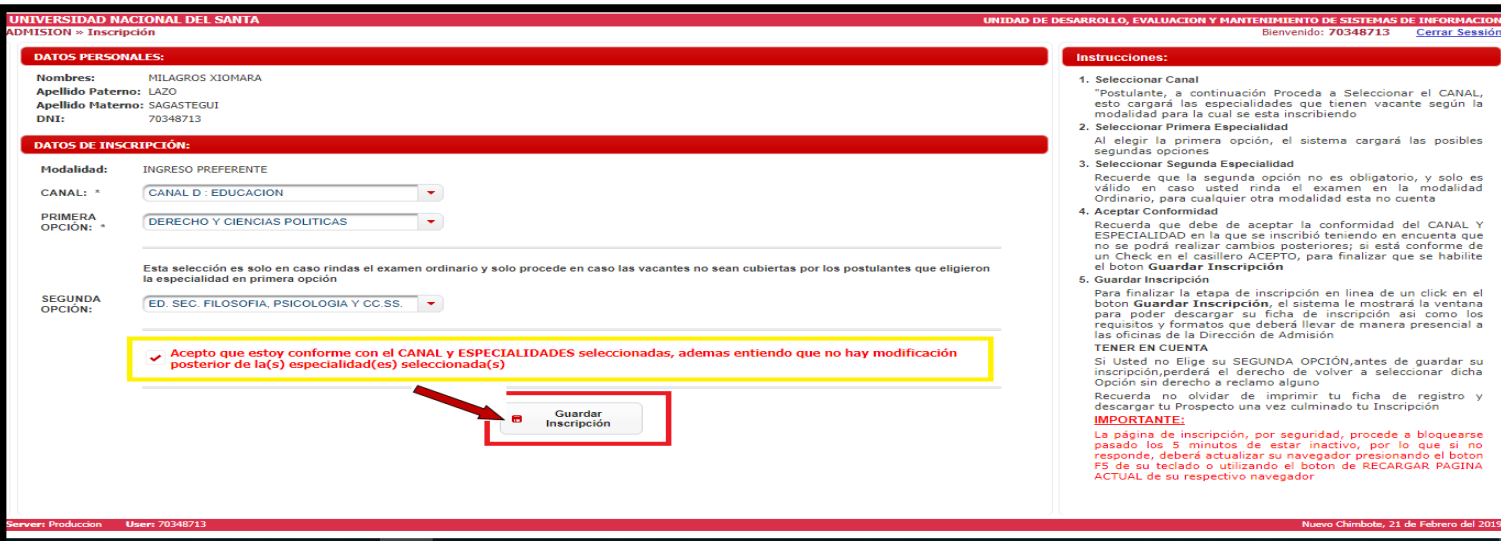

**Fig. 20. -** Guardar Inscripción del Postulante

**Nota Importante:** Una vez guardada su inscripción esta no puede ser modificada, ni la modalidad, ni el canal ni la especialidad a la que postula, por eso debe verificar muy bien los datos antes de guardar su inscripción.

**Una vez grabado su inscripción le llegara a su correo electrónico GMAIL (correo que registró en la ficha socioeconómica) la conformidad de su registro de INSCRIPCIÓN ONLINE al examen de admisión.**

# <span id="page-15-0"></span>**6. CONSTANCIA DE INSCRIPCIÓN:**

Recuerde que este documento es necesario y obligatorio y debe ser presentado, junto con los demás requisitos según la modalidad a la que se ha inscrito, en las oficinas de la Dirección de Admisión de la UNS cito en el Campus Universitario – Bellamar S/N.

**Así mismo la OFICINA DE ADMISIÓN se encargará de verificar que sus documentos subidos se encuentren correctamente escaneados según los formatos que correspondan.**

# <span id="page-15-1"></span>**Descarga de Constancia.**

El módulo le va a permitir descargar su constancia de inscripción siempre y cuando todos sus documentos subidos en la página de inscripción online se encuentren correctamente escaneados, si todo esta correcto la oficina de Admisión le enviará un correo **GMAIL (correo que registró en la ficha socioeconómica)** indicándole que ya podrá ingresar nuevamente a la página <http://registro.uns.edu.pe/WebAdmision/faces/pages/inscripcion/acceso.xhtml#no-back-button> y validar su vaucher para así se habilite la opción de descarga de constancia de inscrito satisfactoriamente, para ello debe dar un click en el casillero de aceptación de haber leído las instrucciones, con lo cual se habilitará los botones de descarga.

Al dar un click en el botón Descargar Constancia, así mismo puedes apreciar la descarga del prospecto virtual al finalizar la inscripción.

 **Por otro lado, la OFICINA DE ADMSIÓN verifica que sus documentos subidos en la página de inscripción online se encuentren mal escaneados, esta oficina le enviará un correo GMAIL (correo que registró en la ficha socioeconómica) indicándole que documentos debe de ser corregidos e enviados tal como se le indique en el correo enviado a la brevedad posible a fin de completar e imprimir su ficha de inscripción online.**

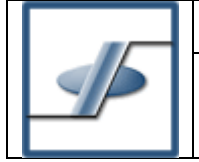

#### **MÓDULO DE ADMISIÓN – GRUPO: INSCRIPCIÓN ONLINE**

Recuerde que una vez inscrito puede volver a acceder a la página web de inscripción colocando sus datos de Logueo (ver punto 1) y en esta ocasión solo le saldrá la ventana de Descarga de Constancia y descargue Prospecto.

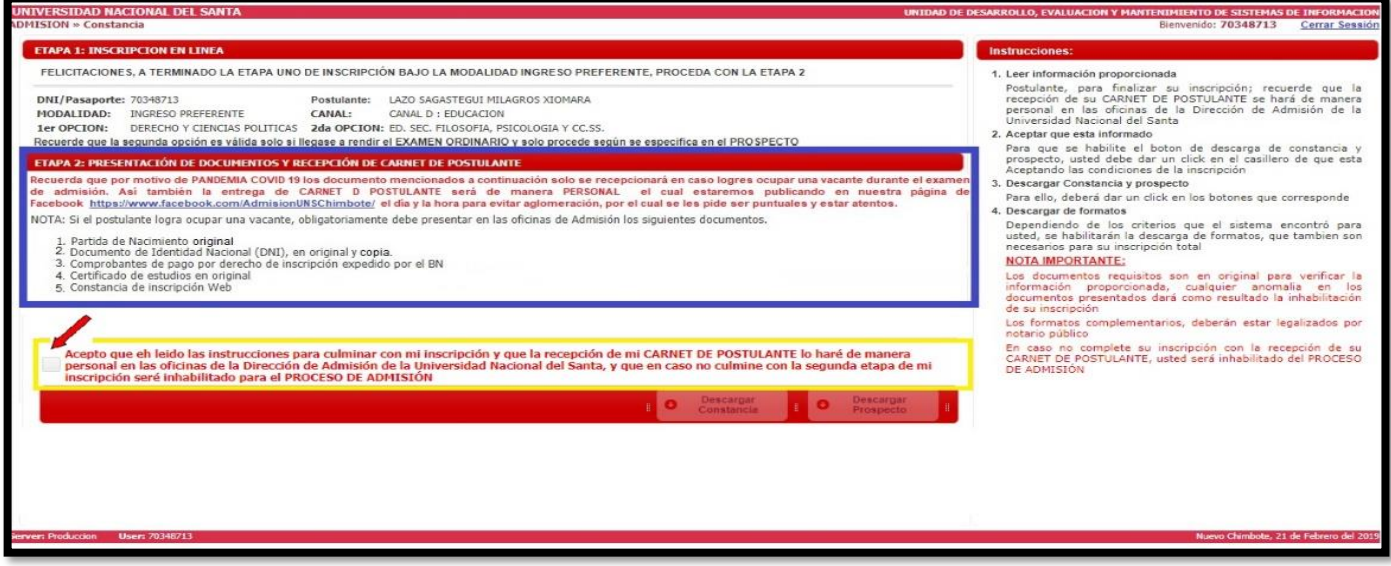

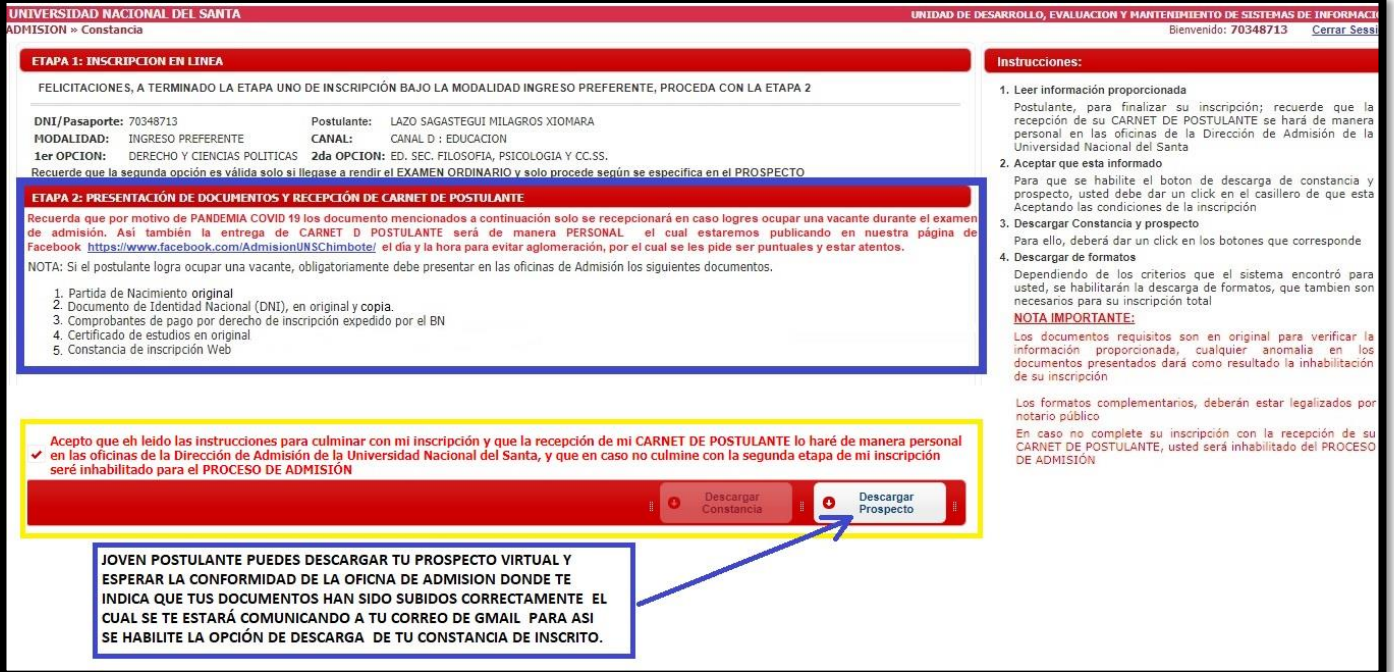

#### **Fig. 21. -** Descarga de Prospecto

Una vez que la Oficina de Admisión verifica la conformidad de tus documentos correctamente escaneados envía un correo al postulante indicándole que ya puede ingresar nuevamente a la página <http://registro.uns.edu.pe/WebAdmision/faces/pages/inscripcion/acceso.xhtml#no-back-button>para así finalizar su inscripción imprimiendo su constancia de inscrito.

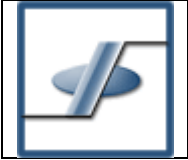

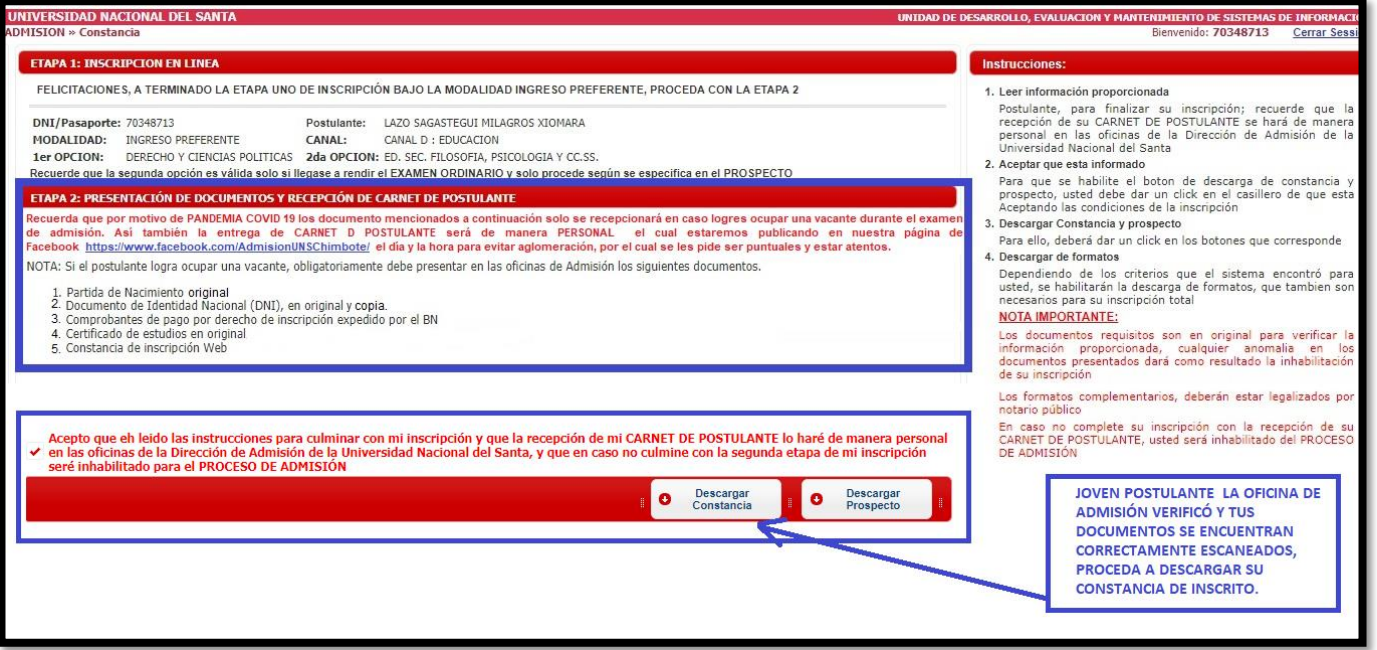

#### **Fig. 22. -** Descarga de Constancia de Inscrito

# <span id="page-17-1"></span><span id="page-17-0"></span>**7. CERRAR SESIÓN:**

#### **Cerrar Sesión.**

Para terminar con nuestra sesión bastaría con dar un click en el hipervínculo **CERRAR SESIÓN** que está ubicado en la ventana hacia la parte superior derecha. Si el sistema detecta inactividad por más de 5 minutos, la sesión se cerrará automáticamente y obliga a un nuevo inicio de sesión.

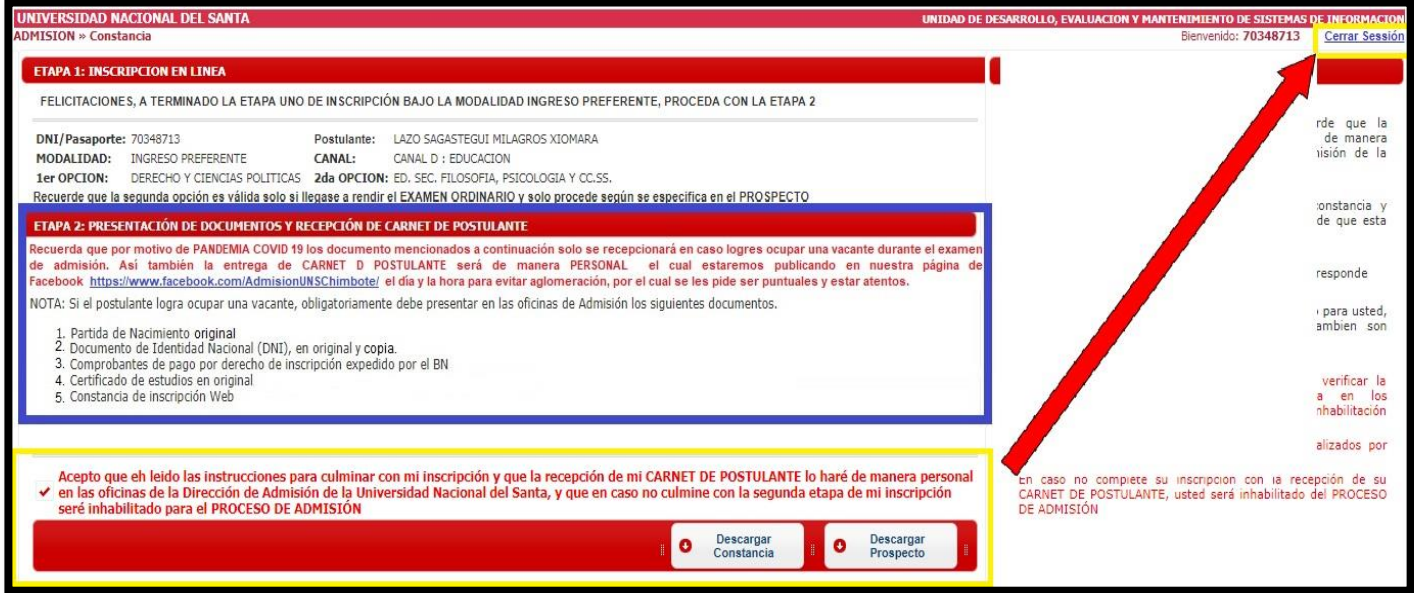

#### **Fig. 23. -** Cerrar Sesión

# <span id="page-17-2"></span>**IMPORTANTE:**

Recuerda que por motivo de la pandemia **COVID 19** tu inscripción será únicamente virtual, y solo te acercaras a recoger tu carnet de postulante y para la toma de huellas dactilares en la fecha y hora indicada por la Oficina de la Dirección de Admisión, así mismo debes tener presente respetar el la fecha y horario indicado para evitar aglomeración.